# **Обзор**

Dell Display Manager - это приложение Microsoft Windows для управления монитором или группой мониторов. Оно позволяет вручную регулировать параметры изображения на экране, устанавливать автоматические настройки, управлять энергопотреблением, упорядочивать окна, поворачивать изображение и выполнять другие функции на некоторых мониторах Dell. После установки приложение Dell Display Manager будет запускаться при каждом запуске системы, а его значок будет отображаться в панели уведомлений. Сведения о мониторах, подключенных к системе, можно просмотреть, проведя курсором над этим значком в панели уведомлений.

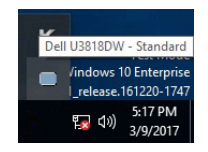

## **Использование диалогового окна Быстрые настройки**

Диалоговое окно **Быстрые настройки** открывается щелчком по значку Dell Display Manager в панели уведомлений. Когда к компьютеру подключено несколько поддерживаемых мониторов Dell, с помощью меню можно выбрать конкретный нужный монитор. Диалоговое окно **Быстрые настройки** позволяет легко регулировать яркость, контраст, разрешение, компоновку окон и так далее. В этом окне также можно включать автоматическое переключение между готовыми режимами или вручную выбирать готовый режим.

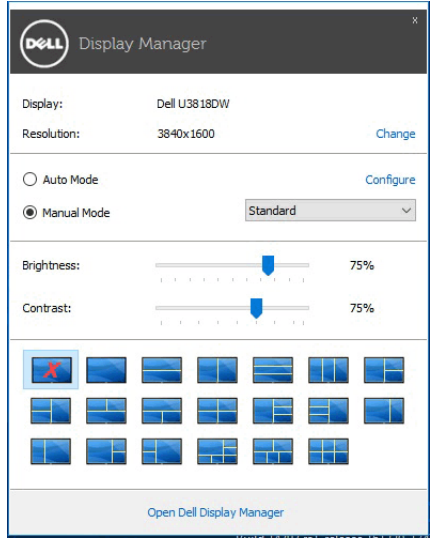

Диалоговое окно **Быстрые настройки** также обеспечивает доступ к дополнительному пользовательскому интерфейсу Dell Display Manager для настройки базовых функций, конфигурирования автоматического режима и использования других функций.

## **Настройка базовых функций дисплея**

Вы можете вручную выбрать готовый режим или выбрать **Auto Mode (Автоматический режим)**, который применяет готовый режим в зависимости от активного приложения. При каждом изменении текущего **Preset Mode (Готового режима)** на экран мгновенно выводится сообщение с информацией о новом режиме. Кроме того, на вкладке **Basic (Базовые)** можно настраивать **Brightness (Яркость)** и **Contrast (Контраст)** выбранного монитора.

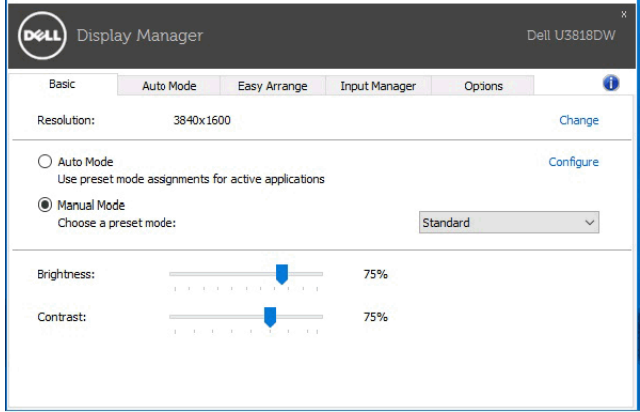

#### **Сопоставление готовых режимов с приложениями**

**Auto Mode (Автоматический режим)** позволяет сопоставлять конкретный **Preset Mode (Готовый режим)** с конкретным приложением и автоматически применять его. Когда включен **Auto Mode (Автоматический режим)**, программа Dell Display Manager будет автоматически переключаться на соответствующий **Preset Mode (Готовый режим)**, как только активируется сопоставленное ему приложение. **Preset Mode (Готовый режим)**, сопоставленный с конкретным приложением, можно назначить для всех подключенных мониторов, либо для каждого монитора назначить свой собственный готовый режим.

В программе Dell Display Manager есть изначально настроенные режимы для многих популярных приложений. Чтобы добавить новое приложение в список сопоставления, перетащите это приложение с рабочего стола, из меню Пуск Windows или из любого другого места на текущий список.

**ПРИМЕЧАНИЕ: Preset Mode (Готовые режимы)** нельзя сопоставлять с командными файлами, файлами сценариев, файлами-загрузчиками и с неисполняемыми файлами, такими как архивы zip, или с упакованными файлами.

Ø

Вы также можете настроить готовый режим Игра, который будет использоваться каждый раз, когда приложение Direct3D запускается в полноэкранном режиме. Если не хотите, чтобы приложение использовало режим, то назначьте ему другой готовый режим.

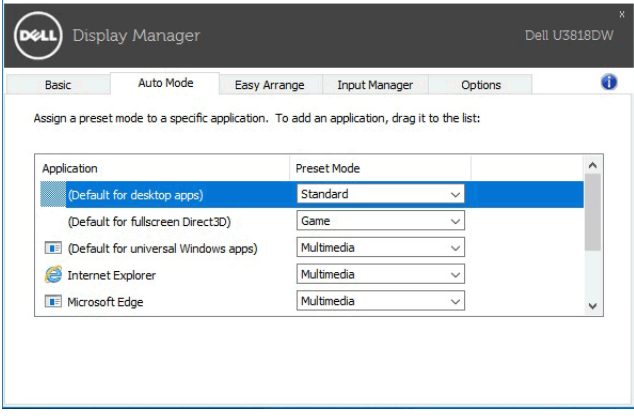

### **Простое изменение макета экрана монитора**

В поддерживаемых мониторах Dell на вкладке **Easy Arrange (Простая компоновка)** можно легко компоновать открытые окна согласно одному из заранее настроенных вариантов макета, перетаскивая их в нужные зоны. Чтобы создать пользовательский макет, скомпонуйте открытые окна и затем нажмите **Save (Сохранить)**.

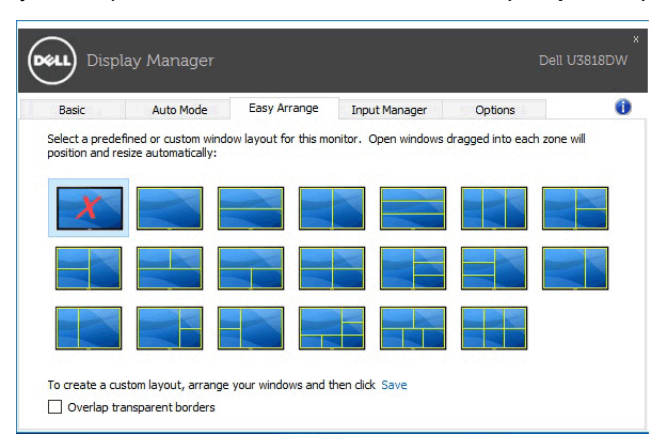

#### **Управление несколькими видеовходами**

Вкладка **Input Manager (Диспетчер входов)** предлагает удобные способы управления видеовходами, подключенными к вашему монитору Dell. Она позволяет вам легко переключаться между входами, когда вы работаете с несколькими компьютерами.

На ней перечислены все разъемы видеовходов, доступные для вашего монитора. Вы можете каждому входу присвоить нужное имя. Закончив редактирование, сохраните сделанные изменения.

Вы можете настроить клавишные комбинации, чтобы быстро переключаться на предпочтительный вход, и другие клавишные комбинации, чтобы быстро переключаться между двумя входами, которые при работе используете чаще всего.

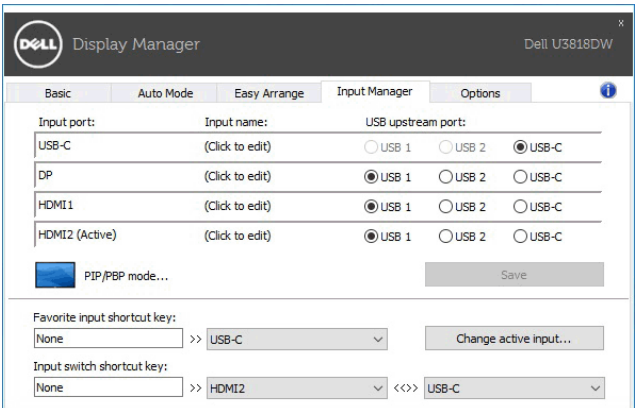

Для переключения на любой источник входного сигнала можно использовать раскрывающийся список.

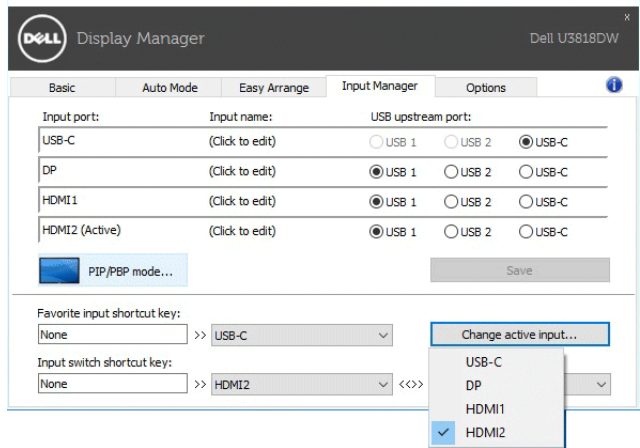

**ПРИМЕЧАНИЕ:** Программа DDM обменивается сигналами с вашим монитором, даже когда он отображает видео с другого компьютера. Вы можете установить программу DDM на тот ПК, который часто используете, и с него управлять переключением входов. Вы также можете установить программу DDM на другие ПК, подключенные к монитору.

Нажмите кнопку переключения **PIP/PBP mode (Режим PIP/PBP)**, чтобы установить предпочтительную конфигурацию. Доступные режимы: **Off (Выкл.)**, **PIP Small (PIP мелкое)**, **PIP Large (PIP - крупное)** и **PBP**.

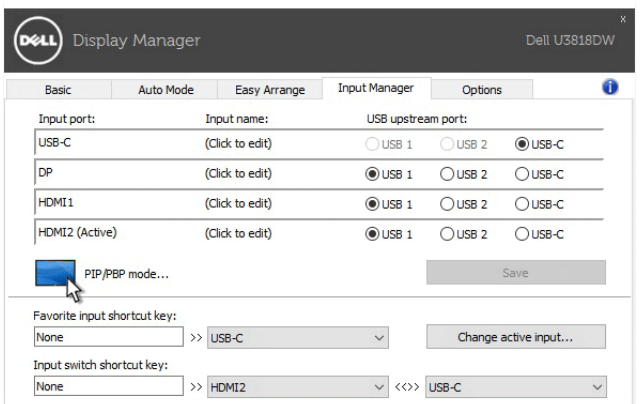

#### **ПРИМЕЧАНИЕ:** Этот монитор не поддерживает режим **PBP Aspect Ratio**  Ø **(Формат PBP)** ( ).

Вы можете выбирать видеовходы для главного окна и вспомогательного окна. Сделав выбор, сохраните изменения.

Вы можете настроить клавишную комбинацию, чтобы быстро переключать видеовходы для главного окна и вспомогательного окна.

Нажмите кнопку **Video swap (Переключение видео)** или используйте уже настроенную **Video swap shortcut key (Клавишную комбинацию переключения видео)**, чтобы переключать видеовходы для главного окна и вспомогательного окна.

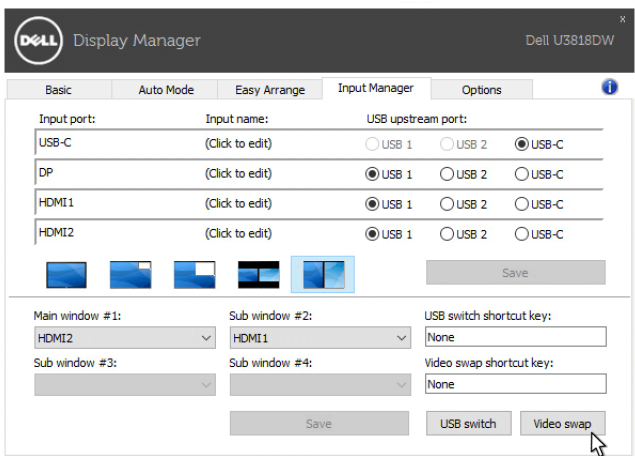

Вы можете назначить USB-разъем восходящей передачи для нужного видеовхода. Этот назначенный USB-разъем восходящей передачи будет подключаться к компьютеру, когда видео с него отображается на мониторе.

Это особенно полезно, когда вы с двух компьютеров совместно используете мышь или клавиатуру, подключенную к монитору. Вы можете настроить клавишную комбинацию, чтобы быстро переключать устройство между двумя компьютерами.

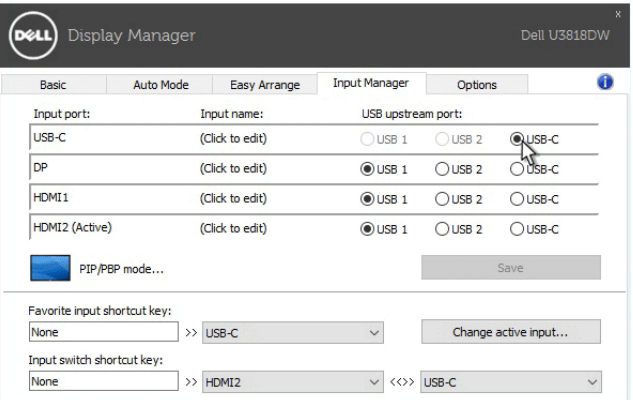

**ПРИМЕЧАНИЕ:** Обязательно назначьте USB-разъем восходящей передачи для Ø каждого из двух компьютеров.

Когда включен режим PIP/PBP, если вы с двух компьютеров совместно используете устройство (например, мышь), то можете нажать кнопку **USB switch (Переключатель USB)** или использовать уже настроенную **USB switch shortcut key (Клавишную комбинацию переключатель USB)**, чтобы быстро переключать устройство между двумя компьютерами.

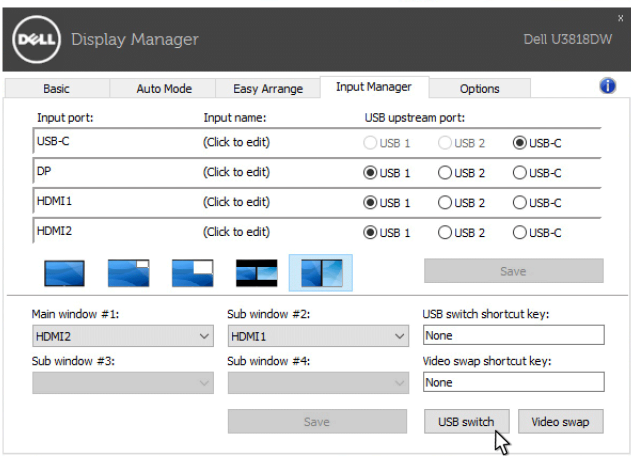

U

**ПРИМЕЧАНИЕ:** Обязательно назначьте USB-разъем восходящей передачи для каждого из двух компьютеров.

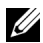

**ПРИМЕЧАНИЕ:** Обязательно сначала остановите USB-устройство надлежащим способом и только потом переключайте его на другой компьютер. Если этого не сделать, то могут возникнуть проблемы, такие как повреждение данных на переносном накопителе.

## **Применение функций энергосбережения**

У поддерживаемых моделей мониторов Dell есть вкладка **Options (Параметры)**, на которой можно включать разные режимы энергосбережения PowerNap. Вы можете выбрать установку минимального уровня яркости монитора либо перевод монитора в режим сна, когда активируется хранитель экрана.

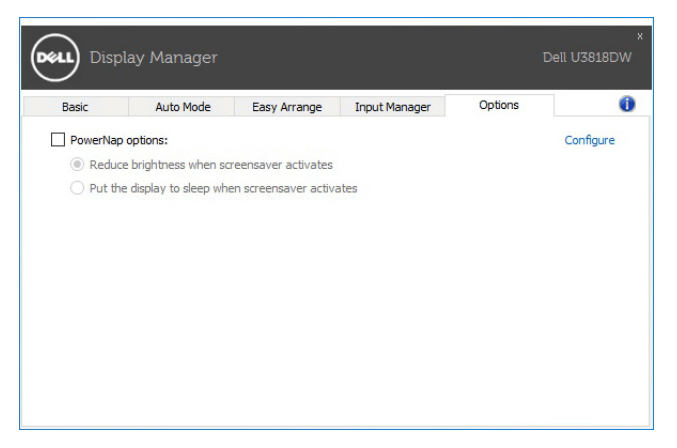

#### **Поиск и устранение неполадок**

Если приложение DDM не может работать с вашим монитором, то приложение DDM отобразит показанный ниже значок в панели уведомлений.

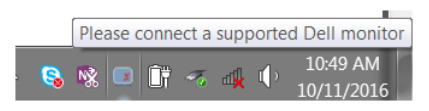

Нажмите этот значок, и приложение DDM покажет более подробное сообщение об ошибке.

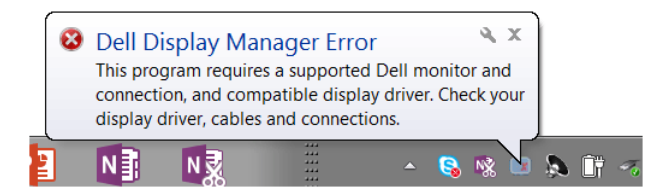

Учтите, что приложение DDM работает только с мониторами компании Dell. Приложение DDM не поддерживает мониторы, изготовленные другими фирмами.

Если приложение DDM не сможет обнаружить поддерживаемый монитор Dell и/или установить с ним связь, то для устранения проблемы выполните следующие действия:

- 1 Убедитесь, что видеокабель правильно подключен к вашему монитору и ПК и что разъемы плотно вставлены в гнезда.
- 2 Проверьте в экранном меню, что интерфейс DDC/CI включен.
- 3 Убедитесь, что вы установили правильный и самый новый драйвер дисплея, предоставленный изготовителем видеокарты (Intel, AMD, NVIDIA и т.п.). Драйвер дисплея часто является причиной проблем в работе DDM.
- 4 Отсоедините все док-станции или удлинительные кабели и преобразователи между монитором и видеоразъемом. Некоторые дешевые удлинители, концентраторы или преобразователи могут не поддерживать интерфейс DDC/CI в полной мере и способны вызвать проблемы в работе DDM. Обновите драйвер такого устройства, если для него доступна самая новая версия.
- 5 Перезагрузите вашу систему.

Приложение DDM может не работать с указанными ниже мониторами:

- Модели мониторов Dell, выпущенные до 2013 года, а также мониторы Dell серии D. Дополнительные сведения см. на веб-сайтах поддержки продуктов Dell
- Игровые мониторы, использующие технологию Nvidia G-sync
- Виртуальные или беспроводные дисплеи не поддерживают интерфейс DDC/CI
- Некоторые ранние модели мониторов используют разъемы DP 1.2, поэтому, возможно, в экранном меню монитора придется отключить MST/DP 1.2

Если ваш ПК подключен к Интернету, то вам будет показано сообщение о наличии новой версии приложения, когда она станет доступна. Советуем загрузить и установить самую новую версию приложения DDM.

Вы можете также проверить наличие новой версии, нажав правой кнопкой значок DDM и одновременно удерживая нажатой клавишу "Shift".

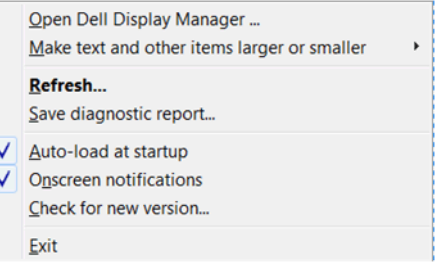